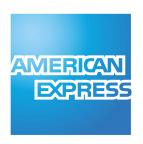

# AMEX iCT220 Terminal

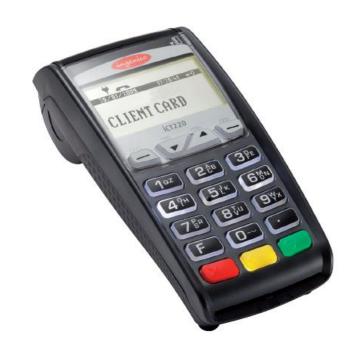

Installation

## AMEX iCT220 Terminal – Installation.

#### **List of Parts:**

Please find enclosed this AMEX iCT220 terminal with:

- Telephone Cable
- Terminal power supply
- Rolls of paper

#### **Terminal Installation:**

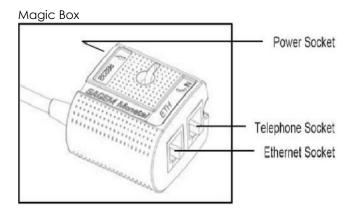

- 1. Connect the Telephone Cable (using the clear plastic end) if you will process Dial Up transactions, into the communication port marked on the Magic Box (do not use the port marked 'RS232'). The other plastic end of the Telephone Cable connects into your telephone socket.
- 2. Connect the Ethernet Cable (not included), if you will process transactions via IP, into the communication port marked **ETH** on the Magic Box. The opposite end of the Ethernet cable will plug into a spare Ethernet socket on your broadband router/switch or computer network.
- 3. Connect the Power Cable to the Magic Box in the port marked  $^{m{m{Z}}}$  . Insert the electric plug into a power socket.

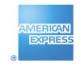

## AMEX iCT220 Terminal – How to change a Paper Roll.

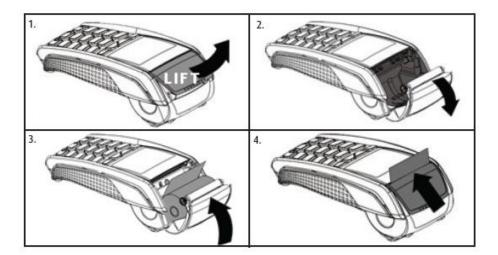

- 1. Open the paper compartment by lifting the catch located at the rear of the terminal.
- 2. Pulls the cover to the rear of the terminal.
- 3. Insert the paper roll in the compartment following the directions shown on the figure above.
- 4. Pull the paper up to the top of the terminal and hold it in this position. Maintain the paper and close the lid.

## Paper Roll Info.:

| Product Specs |               |
|---------------|---------------|
| Color         | White         |
| Style         | Thermal       |
| Width         | 58mm          |
| Diameter      | 40 mm max     |
| Size          | 2- 1/4" x 50' |

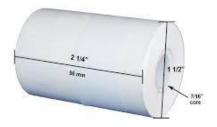

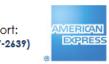

## Management Functions - AMEX Terminal (iCT220 model).

The following are frequently used management functions. To active a function, press the **F** key followed by the appropriate numeric key(s); then press the green [Enter] key and follow the prompts.

## **F1** (Scrolls through transactions)

This option shows on the screen each transaction the machine has (including voids transactions).

Press f2/f3 buttons for scrolling.

### F4 (Lock)

Lock the terminal keypad.

## **F5** (Transaction Counter)

Display the numbers of sale and refund transactions in the batch.

## **F29** (Last message response)

Display the last message response received from the host.

## F73 (Reprint ROC)

Reprints any specified receipt by entering the ROC number (Record of Charge).

#### F74 (Reprint SOC)

Reprints up to the last five SOCs (Summary of Charges).

## F79 (Greetings)

Allow you to enter personalized message on the receipt (Header and/or Footer).

### F82 (Print Test)

Verify if the printer is working properly printing the merchant information, initialization phone numbers, PABX, terminal connection type (Dial or IP) and TID assigned.

### **F97** (Enable/Disable password to options)

Use to enable/disable password for the following type of transactions: Void, Refund, Offline transactions and manual entry.

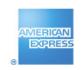

## Car Rental – User Quick Reference Guide – Administrative Reports.

## **REPRINT BATCH\*** (up to the last five previous Batches)

- 1. On main screen press f3/ ▲ button to go "Administrative Menu".
- 2. Press ENTER or press 0 button.
- Scroll with f2/f3 ▼/ A buttons and select the batch to be reprinted. Press ENTER.
- 4. Wait for terminal to process transaction and print receipt.

## **REPRINT** (Merchant or Customer copy Receipt)

- 1. On main screen press f3/ ▲ button to go "Administrative Menu".
- 2. Scroll with f2/▼ button and select REPRINT then press ENTER or press the number besides of this option.
- 3. Enter the **ROC NUMBER** (shown in the receipt of 6 digits) then Press **ENTER**.
- 4. Press 1 for Merchant Copy or press 1 for Customer Copy.
- 5. Wait for terminal to print a receipt.

#### **REPORTS**

#### **PENDING Reports** (Authorization transactions – Car Rental)

- 1. On main screen press f3/ ▲ button to go "Administrative Menu".
- Scroll with f2/▼ button and select REPORTS then press ENTER or press the number besides of this option.
- 3. Select **PENDING** Press **ENTER** or press **0** button.
- 4. For TOTAL REPORT Press ENTER or press 0 button, this prints a summary of Car Rental transactions.
- 5. For **DETAIL REPORT** press **1** button, this prints each Car Rental transactions, a summary of totals will be print at the end of this report.
- For TOTAL DISPLAY press 2 button, this shows on the screen the summary of Car Rental transactions, press f2/f3 ▼/ ▲
  buttons for scrollina.
- For DETAIL DISPLAY press 3 button, this shows on the screen each Car Rental transaction, press f2/f3 ▼ / ▲ buttons for scrolling.

#### **SUBMISSION Reports** (Transactions to be deposited for payment)

- 1. On main screen press f3/ ▲ button to go "Administrative Menu".
- 2. Scroll with f2/▼ button and select REPORTS then press ENTER or press the number besides of this option.
- 3. Scroll with f2/▼ button and select SUBMISSION or press 1 button.
- 4. For TOTAL REPORT Press ENTER or press 0 button, this prints a summary of transactions (total amount) to be deposited.
- 5. For **DETAIL REPORT** press **1** button, this prints each transactions to be deposited like Rental Return, Refunds and offline transactions, a summary of totals will be print at the end of this report.
- 6. For **TOTAL DISPLAY** press **2** button, this shows on the screen the summary of all the transactions to be deposited like Rental Return, Refund and offline transactions, press **f2/f3** ▼/▲ buttons for scrolling.
- For DETAIL DISPLAY press 3 button, this shows on the screen each transaction to be deposited, press f2/f3 ▼/ ▲ buttons for scrolling.

- 1. On main screen press f3/ ▲ button to go "Administrative Menu".
- 2. Scroll with f2/▼ button and select REPORTS then press ENTER or press the number besides of this option.
- 3. Scroll with f2/▼ button and select AUDIT DISPLAY or press 2 button, this shows on the screen each transaction the machine has in the memory (including voids transactions). Press f2/f3 ▼/▲ buttons for scrolling.

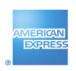

<sup>\*</sup> This option will not appear as part of the list if there is not previous batch closed.

## Car Rental – User Quick Reference for AMEX Terminal (iCT220 model).

### **CAR RENTAL** (Authorization)

- 1. On main Screen, swipe, insert customer card or manually enter card number (15 digits).
- 2. If swiped, enter the 4DBC\* (4-digit secure code in front of the card). If it is manually then enter the expiration date (MMYY) and the 4DBC\*. Press **ENTER**.
- 3. Enter base amount. Press ENTER.
- 4. Enter rental date (MMDD). Press ENTER. For "today date" only press ENTER.
- 5. Enter agreement number. Press ENTER.
- 6. If is a Chip Card and PIN is required, enter the PIN # and press ENTER.
- 7. Wait for terminal to process transaction and print receipt. Press ENTER to print a customer copy.

#### **RENTAL RETURN**

- 1. On main screen **press f2/▼** button to go "Transactions Menu".
- 2. Scroll with f2/▼ button and select RENTAL RETURN then press ENTER or press 1 button.
- 3. Press 0 for ROC NUMBER or press 1 for Agreement Number.
- 4. Enter the information according you selected on step 3. Press ENTER then ENTER again to confirm.
- 5. Enter Return date (MMDD). Press ENTER. For "today date" only press ENTER.
- 6. Enter final amount. Press ENTER.
- 7. If a reauthorization is required, press **ENTER** to proceed.
- 8. Wait for terminal to process transaction and print receipt. Press ENTER to print a customer copy.

#### **GAS FEE**

- 1. On main screen **press f2/▼** button to go "Transactions Menu".
- 2. Scroll with f2/▼ button and select GAS FEE then press ENTER or press 2 button.
- 3. Swipe, insert the customer card or manually enter the card number (15 digits).
- 4. If swiped, enter the 4DBC\* (4-digit secure code in front of the card). If it is manually then enter the expiration date (MMYY) and the 4DBC\*. Press **ENTER**.
- 5. Enter amount. Press ENTER then ENTER again to confirm.
- 6. Enter rental date (MMDD) and press ENTER. For "today date" only press ENTER.
- 7. Enter returned date (MMDD) and press ENTER. For "today date" only press ENTER.
- 8. Enter agreement number. Press ENTER.
- 9. If is a Chip Card and PIN is required, enter the PIN # and press ENTER.
- 10. Wait for terminal to process transaction and print receipt. Press ENTER to print a customer copy.

### **LATE RETURN FEE**

- 1. On main screen press f2/▼ button to go "Transactions Menu".
- 2. Scroll with f2/▼ button and select LATE RETURN FEE then press ENTER or press 3 button.
- 3. Swipe, insert the customer card or manually enter the card number (15 digits).
- 4. If swiped, enter the 4DBC\* (4-digit secure code in front of the card). If it is manually then enter the expiration date (MMYY) and the 4DBC\*. Press **ENTER**.
- 5. Enter amount. Press **ENTER** then **ENTER** again to confirm.
- 6. Enter rental date (MMDD) and press ENTER. For "today date" only press ENTER.
- 7. Enter returned date (MMDD) and press ENTER. For "today date" only press ENTER.
- 8. Enter agreement number. Press ENTER.
- 9. If is a Chip Card and PIN is required, enter the PIN # and press ENTER.
- 10. Wait for terminal to process transaction and print receipt. Press ENTER to print a customer copy.

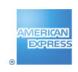

<sup>\*4</sup>DBC is a four-digit, (non-embossed) number that is printed above the Cardmember Account Number on the face of the Card.

## Car Rental – User Quick Ref. for AMEX Terminal iCT220 model (continued).

#### **DROP FEE**

- 11. On main screen **press f2/▼** button to go "Transactions Menu".
- 12. Scroll with f2/▼ button and select DROP FEE then press ENTER or press 4 button.
- 13. Swipe, insert the customer card or manually enter the card number (15 digits).
- 14. If swiped, enter the 4DBC\* (4-digit secure code in front of the card). If it is manually then enter the expiration date (MMYY) and the 4DBC\*. Press **ENTER**.
- 15. Enter amount. Press **ENTER** then **ENTER** again to confirm.
- 16. Enter rental date (MMDD) and press ENTER. For "today date" only press ENTER.
- 17. Enter returned date (MMDD) and press ENTER. For "today date" only press ENTER.
- 18. Enter agreement number. Press ENTER.
- 19. If is a Chip Card and PIN is required, enter the PIN # and press ENTER.
- 20. Wait for terminal to process transaction and print receipt. Press **ENTER** to print a customer copy.

#### **VOID TRANSACTION**

- 1. On main screen **press f2/** ▼ button to go"Transactions Menu".
- 2. Scroll with f2/▼button and select VOID then press ENTER or press 5 button.
- 3. Enter password, if transaction is password protected. Press **ENTER**.
- 4. Press 0 for ROC NUMBER or press 1 for Agreement Number (\*\*).
- 5. Enter the information according you selected on step 4. Press ENTER then ENTER again to confirm.
- Verify the amount and receipt number to be voided. Press ENTER to confirm.
- 7. Terminal displays: "TRANSACTION ACCEPTED" and a receipt prints. Press ENTER to print a customer copy.

(\*\*) If there are more transactions with the same agreement number, press the CANCEL key to find the transaction to be voided then press ENTER to proceed.

### **REFUND** (Credit)

- 1. On main screen **press f2/▼** button to go "Transactions Menu".
- 2. Scroll with f2/▼ button and select REFUND then press ENTER or press 6 button.
- 3. Enter password if transaction is password protected. Press **ENTER**.
- 4. Swipe customer card or manually enter card number (CHIP cards are not allowed for Refunds). Press ENTER.
- 5. Enter 4DBC\* (4-digit secure code in front of the card) and if is manually, the expiration date (MMYY). Press ENTER.
- 6. Enter refund amount. Press ENTER then ENTER again to confirm.
- 7. Terminal displays: "TRANSACTION ACCEPTED" and a receipt prints. Press **ENTER** to print a customer copy.

#### **OFFLINE TRANSACTIONS**

## **CAR RENTAL OFFLINE:**

- 1. On main screen press f2/▼button to go "Transactions Menu".
- 2. Scroll with f2/▼ button and select OFF-LINE TRANS. then press ENTER or press 7 button.
- 3. Enter password, if transaction is password protected. Press **ENTER**.
- 4. Select CAR RENT.OFFLINE then Press ENTER or press 0 button
- 5. Swipe customer card or manually enter card number (CHIP cards are not allowed for Offline Trans.). Press ENTER.
- 6. Enter 4DBC\* (4-digit secure code in front of the card) and if is manually, the expiration date (MMYY). Press ENTER.
- 7. Enter amount. Press ENTER then ENTER again to confirm.
- 8. Enter rental date (MMDD) and press ENTER. For "today date" only press ENTER.
- 9. Enter returned date (MMDD) and press ENTER. For "today date" only press ENTER.
- 10. Enter agreement number. Press ENTER.
- 11. Enter approval code. Press ENTER.
- 12. Terminal displays: "TRANSACTION ACCEPTED" and a receipt prints. Press ENTER to print a customer copy.

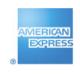

<sup>\*4</sup>DBC is a four-digit, (non-embossed) number that is printed above the Cardmember Account Number on the face of the Card.

## Car Rental – User Quick Ref. for AMEX Terminal iCT220 model (continued).

#### **OFFLINE TRANSACTIONS**

#### GAS FEE OFFLINE:

- 1. On main screen **press f2/** ▼ button to go "Transactions Menu".
- 2. Scroll with f2/▼ button and select OFF-LINE TRANS. then press ENTER or press 7 button.
- 3. Enter password, if transaction is password protected. Press **ENTER**.
- 4. Select GAS FEE OFFLINE then Press ENTER or press 1 button
- 5. Swipe customer card or manually enter card number (CHIP cards are not allowed for Offline Trans.). Press ENTER.
- 6. Enter 4DBC\* (4-digit secure code in front of the card) and if is manually, the expiration date (MMYY). Press ENTER.
- 7. Enter amount. Press **ENTER** then **ENTER** again to confirm.
- 8. Enter rental date (MMDD) and press ENTER. For "today date" only press ENTER.
- 9. Enter returned date (MMDD) and press ENTER. For "today date" only press ENTER.
- 10. Enter agreement number. Press ENTER.
- 11. Enter approval code. Press ENTER.
- 12. Terminal displays: "TRANSACTION ACCEPTED" and a receipt prints. Press ENTER to print a customer copy.

#### LATE RETURN FEE OFFLINE:

- 1. On main screen press f2/▼button to go "Transactions Menu".
- 2. Scroll with f2/▼ button and select OFF-LINE TRANS. then press ENTER or press 7 button.
- 3. Enter password, if transaction is password protected. Press **ENTER**.
- 4. Select LATE RET.OFFL then Press ENTER or press 2 button
- 5. Swipe customer card or manually enter card number (CHIP cards are not allowed for Offline Trans.). Press ENTER.
- Enter 4DBC\* (4-digit secure code in front of the card) and if is manually, the expiration date (MMYY). Press ENTER.
- 7. Enter amount. Press ENTER then ENTER again to confirm.
- 8. Enter rental date (MMDD) and press ENTER. For "today date" only press ENTER.
- 9. Enter returned date (MMDD) and press ENTER. For "today date" only press ENTER.
- 10. Enter agreement number. Press ENTER.
- 11. Enter approval code. Press ENTER.
- 12. Terminal displays: "TRANSACTION ACCEPTED" and a receipt prints. Press ENTER to print a customer copy.

#### **DROP FEE OFFLINE:**

- On main screen press f2/▼button to go "Transactions Menu".
- Scroll with f2/▼ button and select OFF-LINE TRANS. then press ENTER or press 7 button.
- 3. Enter password, if transaction is password protected. Press **ENTER**.
- 4. Select **DROP FEE OFFL** then Press **ENTER** or press **3** button
- 5. Swipe customer card or manually enter card number (CHIP cards are not allowed for Offline Trans.). Press ENTER.
- 6. Enter 4DBC\* (4-digit secure code in front of the card) and if is manually, the expiration date (MMYY). Press ENTER.
- 7. Enter amount. Press **ENTER** then **ENTER** again to confirm.
- 8. Enter rental date (MMDD) and press ENTER. For "today date" only press ENTER.
- 9. Enter returned date (MMDD) and press ENTER. For "today date" only press ENTER.
- 10. Enter agreement number. Press ENTER.
- 11. Enter approval code. Press **ENTER**.
- 12. Terminal displays: "TRANSACTION ACCEPTED" and a receipt prints. Press ENTER to print a customer copy.

#### **CLOSE THE BATCH**

- 1. On main screen **press f3/** ▲ button to go "Administrative Menu".
- 2. Scroll with f2/▼button and select CLOSE BATCH or press the number besides of this option.
- 3. Enter password and press ENTER.
- 4. Confirm the sales total and press ENTER.
- 5. The terminal will prompt to confirm the refund total. If it is ok then Press ENTER, if not press CANCEL.
- 6. The printer will print the batch reports; confirming the batch was received successfully by the processor.

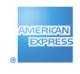

<sup>\*4</sup>DBC is a four-digit, (non-embossed) number that is printed above the Cardmember Account Number on the face of the Card.

## Lodging – User Quick Reference for AMEX Terminal (iCT220 model)

### **CHECK IN** (Authorization)

- 1. On main Screen, swipe, insert customer card or manually enter card number (15 digits).
- 2. If swiped, enter the 4DBC\* (4-digit secure code in front of the card). If it is manually then enter the expiration date (MMYY) and the 4DBC\*. Press **ENTER**.
- 3. Enter base amount. Press ENTER.
- 4. Enter arrival date (MMDD). Press ENTER. For "today date" only press ENTER.
- 5. Enter folio number. Press ENTER.
- 6. If is a Chip Card and PIN is required, enter the PIN # and press ENTER.
- 7. Wait for terminal to process transaction and print receipt. Press ENTER to print a customer copy.

## **CHECK OUT**

- 1. On main screen press f2/▼ button to go "Transactions Menu".
- 2. Scroll with f2/▼ button and select CHECK OUT then press ENTER or press 1 button.
- 3. Press 0 for ROC NUMBER or press 1 for Folio Number.
- 4. Enter the information according you selected on step 3. Press ENTER then ENTER again to confirm.
- 5. Enter Departure date (MMDD). Press ENTER. For "today date" only press ENTER.
- 6. Enter final amount. Press ENTER.
- 7. If a reauthorization is required, press **ENTER** to proceed.
- 8. Wait for terminal to process transaction and print receipt. Press **ENTER** to print a customer copy.

#### **NO SHOW**

- 1. On main screen **press f2/▼** button to go "Transactions Menu".
- 2. Scroll with **f2**/▼ button and select **NO SHOW** then press **ENTER** or press **2** button.
- 3. Swipe, insert the customer card or manually enter the card number (15 digits).
- 4. If swiped, enter the 4DBC\* (4-digit secure code in front of the card). If it is manually then enter the expiration date (MMYY) and the 4DBC\*. Press **ENTER**.
- 5. Enter amount. Press ENTER then ENTER again to confirm.
- 6. Enter folio number. Press ENTER.
- 7. If is a Chip Card and PIN is required, enter the PIN # and press ENTER.
- 8. Wait for terminal to process transaction and print receipt. Press ENTER to print a customer copy.

## **ROOM DEPOSIT**

- 1. On main screen **press f2/▼** button to go "Transactions Menu".
- 2. Scroll with f2/▼ button and select ROOM DEPOSIT then press ENTER or press 3 button.
- 3. Swipe, insert the customer card or manually enter the card number (15 digits).
- 4. If swiped, enter the 4DBC\* (4-digit secure code in front of the card). If it is manually then enter the expiration date (MMYY) and the 4DBC\*. Press **ENTER**.
- 5. Enter amount. Press ENTER then ENTER again to confirm.
- 6. Enter arrival date (MMDD) and press ENTER. For "today date" only press ENTER.
- 7. Enter departure date (MMDD) and press ENTER. For "today date" only press ENTER.
- 8. If is a Chip Card and PIN is required, enter the PIN # and press ENTER.
- 9. Wait for terminal to process transaction and print receipt. Press ENTER to print a customer copy.

#### **VOID TRANSACTION**

- 1. On main screen **press f2/** ▼ button to go"Transactions Menu".
- 2. Scroll with f2/▼ button and select VOID then press ENTER or press 4 button.
- 3. Enter password, if transaction is password protected. Press **ENTER**.
- 4. Press 0 for ROC NUMBER or press 1 for Folio Number.
- 5. Enter the information according you selected on step 4. Press ENTER then ENTER again to confirm.
- 6. Verify the amount and receipt number to be voided. Press **ENTER** to confirm.
- 7. Terminal displays: "TRANSACTION ACCEPTED" and a receipt prints. Press **ENTER** to print a customer copy.

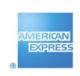

<sup>\*4</sup>DBC is a four-digit, (non-embossed) number that is printed above the Cardmember Account Number on the face of the Card.

## Lodging – User Quick Ref. for AMEX Terminal iCT220 model (continued).

#### **REFUND** (Credit)

- 1. On main screen **press f2/▼** button to go "Transactions Menu".
- 2. Scroll with f2/▼ button and select REFUND then press ENTER or press 5 button.
- 3. Enter password, if transaction is password protected. Press **ENTER**.
- 4. Swipe customer card or manually enter card number (CHIP cards are not allowed for Refunds). Press ENTER.
- 5. Enter 4DBC\* (4-digit secure code in front of the card) and if is manually, the expiration date (MMYY). Press **ENTER.**
- 6. Enter refund amount. Press ENTER then ENTER again to confirm.
- 7. Terminal displays: "TRANSACTION ACCEPTED" and a receipt prints. Press ENTER to print a customer copy.

#### **RETAIL TRANSACTION**

- 1. On main screen press f2/▼ button to go "Transactions Menu".
- 2. Scroll with f2/▼ button and select RETAIL TRANS. then press ENTER or press 6 button.
- 3. Swipe, insert the customer card or manually enter the card number (15 digits).
- 4. If swiped, enter the 4DBC\* (4-digit secure code in front of the card). If it is manually then enter the expiration date (MMYY) and the 4DBC\*. Press **ENTER**.
- 5. Enter amount. Press **ENTER** then **ENTER** again to confirm.
- 6. If is a Chip Card and PIN is required, enter the PIN # and press ENTER.
- 7. Wait for terminal to process transaction and print receipt. Press **ENTER** to print a customer copy.

#### **RESTAURANT TRANSACTIONS**

#### **RESTAURANT SALE**

- 1. On main screen **press f2/▼** button to go "Transactions Menu".
- 2. Scroll with f2/▼ button and select RESTAURANT TRANS. then press ENTER or press 7 button.
- 3. Select **RESTAURANT SALE** then Press **ENTER** or press **0** button
- 4. Swipe, insert the customer card or manually enter the card number (15 digits).
- If swiped, enter the 4DBC\* (4-digit secure code in front of the card). If it is manually then enter the expiration date (MMYY) and the 4DBC\*. Press ENTER.
- 6. Enter amount. Press ENTER.
- 7. Enter tip amount. Press **ENTER** then **ENTER** again to confirm.
  - a. If tip is not known, press **ENTER** then **ENTER** again to confirm.
- If is a Chip Card and PIN is required, enter the PIN # and press ENTER.
- 9. Wait for terminal to process transaction and print receipt. Press **ENTER** to print a customer copy.

## **RESTAURANT ADJUSTMENT**

- 1. On main screen press f2/▼ button to go "Transactions Menu".
- 2. Scroll with f2/▼ button and select RESTAURANT TRANS. then press ENTER or press 7 button.
- 3. Select **ADJUSTMENT** then Press **ENTER** or press **1** button
- 4. Enter 6 digits receipt number (ROC#). Press ENTER then ENTER again to confirm.
- 5. Enter tip amount. Press ENTER then ENTER again to confirm.
- 6. Terminal displays: "ADJUST APPROVED."

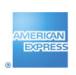

<sup>\*4</sup>DBC is a four-digit, (non-embossed) number that is printed above the Cardmember Account Number on the face of the Card.

## Lodging – User Quick Ref. for AMEX Terminal iCT220 model (continued).

#### **OFFLINE TRANSACTIONS**

#### **CHECK IN OFFLINE:**

- 1. On main screen **press f2/** ▼ button to go "Transactions Menu".
- 2. Scroll with f2/▼ button and select OFF-LINE TRANS then press ENTER or press 8 button.
- 3. Enter password, if transaction is password protected. Press **ENTER**.
- 4. Select CHECK-IN OFFLINE then Press ENTER or press 0 button
- 5. Swipe customer card or manually enter card number (CHIP cards are not allowed for Offline Trans.). Press ENTER.
- 6. Enter 4DBC\* (4-digit secure code in front of the card) and if is manually, the expiration date (MMYY). Press ENTER.
- 7. Enter amount. Press ENTER then ENTER again to confirm.
- 8. Enter arrival date (MMDD) and press ENTER. For "today date" only press ENTER.
- 9. Enter departure date (MMDD) and press ENTER. For "today date" only press ENTER.
- 10. Enter folio number. Press ENTER.
- 11. Enter approval code. Press ENTER.
- 12. Terminal displays: "TRANSACTION ACCEPTED" and a receipt prints. Press ENTER to print a customer copy.

#### NO SHOW OFFLINE:

- 1. On main screen **press f2/**▼button to go "Transactions Menu".
- 2. Scroll with f2/▼ button and select OFF-LINE TRANS then press ENTER or press 8 button.
- 3. Enter password, if transaction is password protected. Press **ENTER**.
- 4. Select **NO SHOW OFFLINE** then Press **ENTER** or press **1** button
- Swipe customer card or manually enter card number (CHIP cards are not allowed for Offline Trans.). Press ENTER.
- Enter 4DBC\* (4-digit secure code in front of the card) and if is manually, the expiration date (MMYY). Press ENTER.
- 7. Enter amount. Press **ENTER** then **ENTER** again to confirm.
- 8. Enter folio number. Press ENTER.
- 9. Enter approval code. Press ENTER.
- 10. Terminal displays: "TRANSACTION ACCEPTED" and a receipt prints. Press ENTER to print a customer copy.

#### **ROOM DEPOSIT OFFLINE:**

- 1. On main screen **press f2/** ▼ button to go "Transactions Menu".
- Scroll with f2/▼ button and select OFF-LINE TRANS then press ENTER or press 8 button.
- 3. Enter password, if transaction is password protected. Press **ENTER**.
- 4. Select **ROOM DEP.OFFLINE** then Press **ENTER** or press **2** button
- 5. Swipe customer card or manually enter card number (CHIP cards are not allowed for Offline Trans.). Press **ENTER**.
- 6. Enter 4DBC\* (4-digit secure code in front of the card) and if is manually, the expiration date (MMYY). Press ENTER.
- 7. Enter amount. Press ENTER then ENTER again to confirm.
- 8. Enter arrival date (MMDD) and press ENTER. For "today date" only press ENTER.
- 9. Enter departure date (MMDD) and press ENTER. For "today date" only press ENTER.
- 10. Enter approval code. Press ENTER.
- 11. Terminal displays: "TRANSACTION ACCEPTED" and a receipt prints. Press ENTER to print a customer copy.

#### **RETAIL OFFLINE:**

- 1. On main screen press f2/ ▼button to go "Transactions Menu".
- 2. Scroll with f2/▼ button and select OFF-LINE TRANS then press ENTER or press 8 button.
- 3. Enter password, if transaction is password protected. Press **ENTER**.
- 4. Select **RETAIL OFFLINE** then Press **ENTER** or press **3** button
- 5. Swipe customer card or manually enter card number (CHIP cards are not allowed for Offline Trans.). Press ENTER.
- 6. Enter 4DBC\* (4-digit secure code in front of the card) and if is manually, the expiration date (MMYY). Press ENTER.
- 7. Enter amount. Press ENTER then ENTER again to confirm.
- 8. Enter approval code. Press ENTER.
- 9. Terminal displays: "TRANSACTION ACCEPTED" and a receipt prints. Press ENTER to print a customer copy.

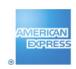

<sup>\*4</sup>DBC is a four-digit, (non-embossed) number that is printed above the Cardmember Account Number on the face of the Card.

## Lodging – User Quick Ref. for AMEX Terminal iCT220 model (continued).

#### **OFFLINE TRANSACTIONS**

### **RESTAURANT OFFLINE:**

- 1. On main screen **press f2/** ▼ button to go "Transactions Menu".
- 2. Scroll with f2/▼ button and select OFF-LINE TRANS then press ENTER or press 8 button.
- 3. Enter password, if transaction is password protected. Press **ENTER**.
- 4. Select **REST. OFFLINE** then Press **ENTER** or press **4** button
- 5. Swipe customer card or manually enter card number (CHIP cards are not allowed for Offline Trans.). Press ENTER.
- 6. Enter 4DBC\* (4-digit secure code in front of the card) and if is manually, the expiration date (MMYY). Press ENTER.
- 7. Enter amount. Press **ENTER**.
- 8. Enter tip amount. Press **ENTER** then **ENTER** again to confirm.
  - a. If tip is not known, press ENTER then ENTER again to confirm.
- 9. Enter approval code. Press ENTER.
- 10. Terminal displays: "TRANSACTION ACCEPTED" and a receipt prints. Press ENTER to print a customer copy.

#### **CLOSE THE BATCH**

- 1. On main screen press f3/ ▲ button to go "Administrative Menu".
- 2. Scroll with f2/▼ button and select CLOSE BATCH or press the number besides of this option.
- 3. Enter password and press ENTER.
- 4. Confirm the sales total and press **ENTER**.
- 5. The terminal will prompt to confirm the refund total. If it is ok then Press ENTER, if not press CANCEL.
- 6. The printer will print the batch reports; confirming the batch was received successfully by the processor.

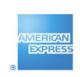

<sup>\*4</sup>DBC is a four-digit, (non-embossed) number that is printed above the Cardmember Account Number on the face of the Card.

## Lodaina – User Quick Reference Guide – Administrative Reports.

## **REPRINT BATCH\*** (up to the last five previous Batches)

- 1. On main screen press f3/ ▲ button to go "Administrative Menu".
- 2. Press ENTER or press 0 button.
- Scroll with f2/f3 ▼/ A buttons and select the batch to be reprinted. Press ENTER.
- 4. Wait for terminal to process transaction and print receipt.

## **REPRINT** (Merchant or Customer copy Receipt)

- 1. On main screen press f3/ ▲ button to go "Administrative Menu".
- 2. Scroll with f2/▼ button and select REPRINT then press ENTER or press the number besides of this option.
- 3. Enter the **ROC NUMBER** (shown in the receipt of 6 digits) then Press **ENTER**.
- 4. Press 1 for Merchant Copy or press 1 for Customer Copy.
- 5. Wait for terminal to print a receipt.

#### **REPORTS**

#### **PENDING Reports** (Authorization transactions – Check In)

- 1. On main screen press f3/ ▲ button to go "Administrative Menu".
- 2. Scroll with f2/▼ button and select REPORTS then press ENTER or press the number besides of this option.
- 3. Select **PENDING** then Press **ENTER** or press **0** button.
- 4. For TOTAL REPORT Press ENTER or press 0 button, this prints a summary of Check In transactions.
- 5. For **DETAIL REPORT** press 1 button, this prints each Check In transactions, a summary of totals will be print at the end of this report.
- For TOTAL DISPLAY press 2 button, this shows on the screen the summary of Check In transactions, press f2/f3 ▼/ ▲
  buttons for scrolling.
- For DETAIL DISPLAY press 3 button, this shows on the screen each Check In transaction, press f2/f3 ▼ / ▲ buttons for scrolling.

#### **SUBMISSION Reports** (Transactions to be deposited for payment)

- 1. On main screen press f3/ ▲ button to go "Administrative Menu".
- 2. Scroll with f2/▼ button and select REPORTS then press ENTER or press the number besides of this option.
- 3. Scroll with **f2/▼** button and select **SUBMISSION** or press **1** button.
- 4. For TOTAL REPORT Press ENTER or press 0 button, this prints a summary of transactions (total amount) to be deposited.
- 5. For **DETAIL REPORT** press 1 button, this prints each transactions to be deposited like Check Outs, Refunds and offline transactions, a summary of totals will be print at the end of this report.
- 6. For **TOTAL DISPLAY** press **2** button, this shows on the screen the summary of all the transactions to be deposited like Check Out, Refund and offline transactions, press **f2/f3** ▼/▲ buttons for scrolling.
- 7. For **DETAIL DISPLAY** press **3** button, this shows on the screen each transaction to be deposited like Check Outs, Refunds and offline transactions, press **f2/f3** ▼/▲ buttons for scrolling.

- 1. On main screen press f3/ ▲ button to go "Administrative Menu".
- 2. Scroll with f2/▼ button and select REPORTS then press ENTER or press the number besides of this option.
- 3. Scroll with f2/▼ button and select AUDIT DISPLAY or press 2 button, this shows on the screen each transaction the machine has in the memory (including voids transactions). Press f2/f3 ▼/▲ buttons for scrolling.

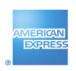

<sup>\*</sup> This option will not appear as part of the list if there is not previous batch closed.

## Retail – User Quick Reference Guide – Administrative Reports.

## **REPRINT BATCH\*** (up to the last five previous Batches)

- 1. On main screen press f3/ ▲ button to go "Administrative Menu".
- 2. Press **ENTER** or press **0** button.
- Scroll with f2/f3 ▼/ A buttons and select the batch to be reprinted. Press ENTER.
- 4. Wait for terminal to process transaction and print receipt.

## **REPRINT** (Merchant or Customer copy Receipt)

- 1. On main screen press f3/ ▲ button to go "Administrative Menu".
- 2. Scroll with f2/▼ button and select REPRINT then press ENTER or press the number besides of this option.
- 3. Enter the **ROC NUMBER** (shown in the receipt of 6 digits) then Press **ENTER**.
- 4. Press 1 for Merchant Copy or press 1 for Customer Copy.
- 5. Wait for terminal to print a receipt.

#### **REPORTS**

## **SUBMISSION Reports** (Transactions to be deposited for payment)

- 1. On main screen press f3/ ▲ button to go "Administrative Menu".
- Scroll with f2/▼ button and select REPORTS then press ENTER or press the number besides of this option.
- 3. Scroll with f2/▼ button and select SUBMISSION or press 0 button.
- 4. For TOTAL REPORT Press ENTER or press 0 button, this prints a summary of transactions (total amount) to be deposited.
- 5. For **DETAIL REPORT** press **1** button, this prints each transactions to be deposited like Sales, Refunds and offline transactions, a summary of totals will be print at the end of this report.
- For TOTAL DISPLAY press 2 button, this shows on the screen the summary of all the transactions to be deposited like Sales, Refund and offline transactions, press f2/f3 ▼/ ▲ buttons for scrolling.
- For DETAIL DISPLAY press 3 button, this shows on the screen each transaction to be deposited, press f2/f3 ▼ / ▲ buttons for scrolling.

- 1. On main screen press f3/ ▲ button to go "Administrative Menu".
- 2. Scroll with f2/▼ button and select REPORTS then press ENTER or press the number besides of this option.
- 3. Scroll with f2/▼ button and select AUDIT DISPLAY or press 1 button, this shows on the screen each transaction the machine has in the memory (including voids transactions). Press f2/f3 ▼/▲ buttons for scrolling.

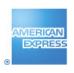

<sup>\*</sup> This option will not appear as part of the list if there is not previous batch closed.

## Retail/Restaurant – User Quick Reference for AMEX Terminal (iCT220 model)

## **SALE** (Authorization and Capture)

- 1. On main Screen swipe, insert the customer card or manually enter the card number (15 digits).
- 2. If swiped, enter the 4DBC\* (4-digit secure code in front of the card). If it is manually then enter the expiration date (MMYY) and the 4DBC\*. Press **ENTER**.
- 3. Enter base amount of bill (amount before tip, if applicable). Press ENTER then ENTER again to confirm.
- 4. Enter tip amount, if available, then press ENTER then ENTER again to confirm.
  - a. If tip is not known, press ENTER then ENTER again to confirm.
- 5. If is a Chip Card and PIN is required, enter the PIN # and press ENTER.
- 6. Wait for terminal to process transaction and print receipt. Press ENTER to print a customer copy.

### **ENTRY OF TIP AT A LATER TIME (for Restaurant ONLY)**

- 1. On main screen **press f2/▼** button to go "Transactions Menu"
- 2. Scroll with **f2/▼** button and select **ADJUST** then press **ENTER** or press **1** button.
- 3. Enter 6 digits receipt number (ROC#). Press ENTER then ENTER again to confirm.
- 4. Enter tip amount. Press ENTER then ENTER again to confirm
- 5. Terminal displays: "ADJUST APPROVED."

#### **VOID TRANSACTION**

- 1. On main screen press f2/▼button to go"Transactions Menu".
- 2. Scroll with f2/▼button and select VOID then press ENTER or press 2 button.
- 3. Enter password, if transaction is password protected. Press **ENTER**.
- 4. Enter 6 digits receipt number (ROC#). Press ENTER.
- 5. Verify the amount and receipt number to be voided. Press **ENTER** to confirm.
- 6. Terminal displays: "TRANSACTION ACCEPTED" and a receipt prints. Press ENTER to print a customer copy.

### **REFUND** (Credit)

- 1. On main screen **press f2/▼** button to go "Transactions Menu".
- 2. Scroll with f2/▼ button and select REFUND then press ENTER or press 3 button.
- 3. Enter password, if transaction is password protected. Press **ENTER**.
- 4. Swipe customer card or manually enter card number (CHIP cards are not allowed for Refunds). Press ENTER.
- 5. Enter 4DBC\* (4-digit secure code in front of the card) and if is manually, the expiration date (MMYY). Press ENTER.
- 6. Enter refund amount. Press ENTER then ENTER again to confirm.
- 7. Terminal displays: "TRANSACTION ACCEPTED" and a receipt prints. Press ENTER to print a customer copy.

### **OFFLINE TRANSACTION**

- 1. On main screen **press f2/** ▼ button to go "Transactions Menu".
- 2. Scroll with f2/▼ button and select OFF-LINE TRANS then press ENTER or press 4 button.
- 3. Select **SALE** then Press **ENTER**.
- 4. Enter password, if transaction is password protected. Press **ENTER**.
- 5. Swipe customer card or manually enter card number (CHIP cards are not allowed for Offline Trans.). Press ENTER.
- 6. Enter 4DBC\* (4-digit secure code in front of the card) and if is manually, the expiration date (MMYY). Press ENTER.
- 7. Enter amount. Press **ENTER** then **ENTER** again to confirm.
- 3. Enter tip amount, if available, then press ENTER then ENTER again to confirm.
  - a. If tip is not known, press ENTER then ENTER again to confirm.
- 9. Enter approval code. Press ENTER.
- 10. Terminal displays: "TRANSACTION ACCEPTED" and a receipt prints. Press ENTER to print a customer copy.

#### **CLOSE THE BATCH**

- 1. On main screen **press f3/** ▲ button to go "Administrative Menu".
- 2. Scroll with f2/▼button and select CLOSE BATCH or press the number besides of this option.
- 3. Enter password and press ENTER.
- 4. Confirm the sales total and press ENTER.
- 5. The terminal will prompt to confirm the refund total. If it is ok then Press ENTER, if not press CANCEL.
- 6. The printer will print the batch reports; confirming the batch was received successfully by the processor.

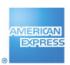

<sup>\*4</sup>DBC is a four-digit, (non-embossed) number that is printed above the Cardmember Account Number on the face of the Card.

## Restaurant – User Quick Reference Guide – Administrative Reports.

## **REPRINT BATCH\*** (up to the last five previous Batches)

- 1. On main screen press f3/ ▲ button to go "Administrative Menu".
- 2. Press ENTER or press 0 button.
- Scroll with f2/f3 ▼/ A buttons and select the batch to be reprinted. Press ENTER.
- 4. Wait for terminal to process transaction and print receipt.

#### **REPRINT** (Merchant or Customer copy Receipt)

- 1. On main screen press f3/ ▲ button to go "Administrative Menu".
- 2. Scroll with f2/▼ button and select REPRINT then press ENTER or press the number besides of this option.
- 3. Enter the ROC NUMBER (shown in the receipt of 6 digits) then Press ENTER.
- 4. Press 1 for Merchant Copy or press 1 for Customer Copy.
- 5. Wait for terminal to print a receipt.

#### **REPORTS**

## **SUBMISSION Reports** (Transactions to be deposited for payment)

- 1. On main screen press f3/ ▲ button to go "Administrative Menu".
- Scroll with f2/▼ button and select REPORTS then press ENTER or press the number besides of this option.
- 3. Scroll with f2/▼ button and select SUBMISSION or press 0 button.
- 4. For TOTAL REPORT Press ENTER or press 0 button, this prints a summary of transactions (total amount) to be deposited.
- 5. For **DETAIL REPORT** press **1** button, this prints each transactions to be deposited like Restaurant Sales, Transactions Adjusted, Refunds and Offline Transactions, a summary of totals will be print at the end of this report.
- 6. For **TOTAL DISPLAY** press **2** button, this shows on the screen the summary of all the transactions to be deposited like Restaurant Sales, Transactions Adjusted, Refunds and Offline Transactions, press **f2/f3** ▼ / ▲ buttons for scrolling.
- For DETAIL DISPLAY press 3 button, this shows on the screen each transaction to be deposited, press f2/f3 ▼ / ▲
  buttons for scrolling.

- 1. On main screen press f3/ ▲ button to go "Administrative Menu".
- 2. Scroll with f2/▼ button and select REPORTS then press ENTER or press the number besides of this option.
- 3. Scroll with f2/▼ button and select AUDIT DISPLAY or press 1 button, this shows on the screen each transaction the machine has in the memory (including voids transactions). Press f2/f3 ▼/▲ buttons for scrolling.

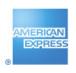

<sup>\*</sup> This option will not appear as part of the list if there is not previous batch closed.